# **Popis zprovoznění vazby SSL na aplikaci Stavební úřad VITA**

verze 1.3

*Tento popis slouží k seznámení OZ s kroky nutnými pro zprovoznění vazby mezi Spisovou službou KEO-X a aplikací Stavební úřad VITA. Prosím uvědomte si, že je třeba postupovat v jisté synchronizaci s firmou VITA. Rozhodně se nejedná o jednostrannou akci, ale proces, který probíhá v několika krocích. Je vhodné mít k aplikaci vzdálený přístup.* 

#### **S čím musí uživatel počítat:**

- 1. **Vazba mezi aplikací Stavební úřad VITA a Spisová služba KEO-X je zpoplatněna**  a to jak ze strany firmy VITA, tak Alisem. Cena je závislá na počtu uživatelů, kteří ji budou využívat a velikosti úřadu. Naši aktuální cenu najdete v ceníku.
- *2.* Uživatelé aplikace VITA by si měli **vyžádat proškolení firmy VITA**, kde jim bude vysvětlen způsob práce s aplikací, která je provázána na Spisovou službu. Některé postupy se liší a my jim bohužel nejsme schopni poradit, protože tento program detailně neznáme.

# **Co je třeba zajistit:**

1. Uzavřít smlouvy na vazbu. (VITA, ALIS).

2. Získat přístup do Helpdesku firmy VITA (www.vitasw.cz/helpdesk) . Nastavit parametry pro vazbu na aplikaci VITA v KEO-X.

- 3. Nastavit práva uživatelům.
- 4. Nastavit port pro webové služby WSport (server.ini).
- 5. Připravit dvě testovací písemnosti do stavu "K předání do VITA"**.**
- 6. Předat údaje potřebné k napojení pracovníkům VITy (helpdesk).
- 7. Dohodnout s pracovníky VITY mapování číselníků (forma,zásilka,služba).
- 8. Otestovat vazbu.

# **Podrobný popis:**

#### **1. Smlouvy na vazbu**

S oběma firmami (ALIS, VITA) je třeba na vazbu uzavřít smlouvu.

### **2. Přístup do Helpdesku firmy VITA**

Pracovníci firmy VITA komunikují zásadně jenom přes Helpdesk. Každý jejich zákazník má přístupové údaje do tohoto systému, který je provozován na adrese: www.vitasw.cz/helpdesk . Požádejte, aby vás uživatel SU VITA přidal mezi uživatele svého helpdesku:

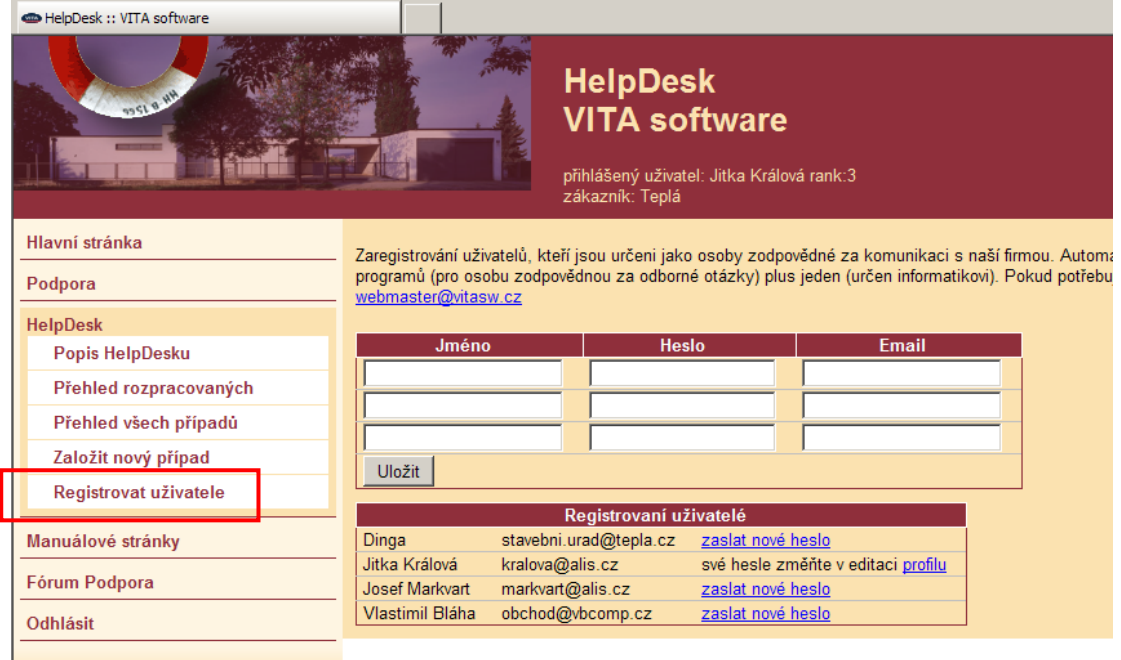

Pozor - přístup není univerzální, platí vždy pro vstup do agendy konkrétního úřadu. Pro každého zákazníka tedy musíte mít zvláštní přístupové údaje.

# **3. Nastavení parametrů**

V nabídce Nastavení - Systémové nastavení – Externí systémy –VITA software, naleznete nastavení parametrů pro vazbu:

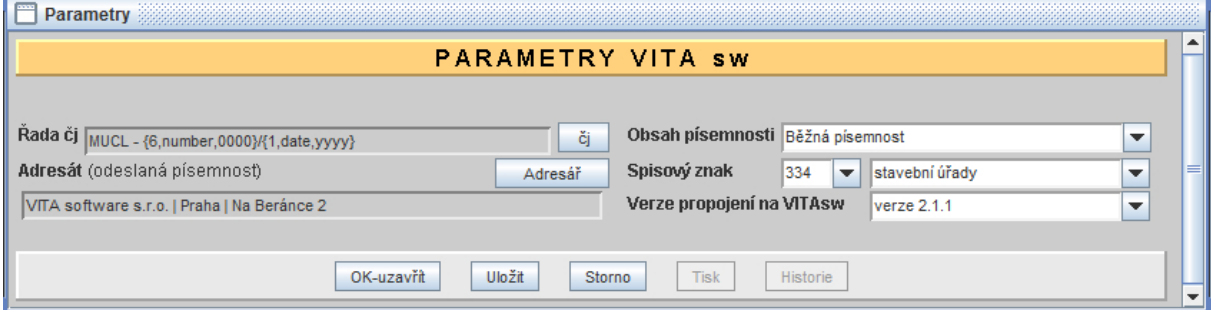

**Řada čj** - č. j. musí být shodné na Podatelně i v Referentovi.

**Adresát** - bude dočasně nasazeno do písemnosti z vlastní činnosti do doby, než-li dojde ve Vita sw. k výběru adresátů při vypravení. Potom bude tato "dočasná adresa" nahrazena vybranými adresami.

**Ukládací znak** - bude dočasně nasazeno do písemnosti z vlastní činnosti. Při zařazení písemnosti do spisu, nebo změně spis. znaku ve Vita sw., je tento "dočasný spis.znak" nahrazen ve Vita sw. zvoleným ukl. znakem nebo nasazen dle spisu.

**Verze propojení na VITAsw** – vyberte nejvyšší.

#### **4. Nastavení uživatelských práv**

Pro uživatele, kteří budou vazbu používat, nastavte právo dle funkce. To jim umožní předávat dokumenty do VITY:

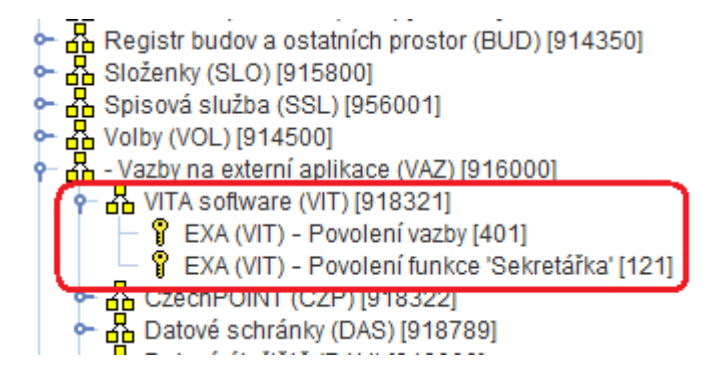

# **5. Nastavení portu pro webové služby**

V souboru server.ini je třeba nastavit komunikační port pro webové služby - WSport, pokud již není nastaven, např. kvůli Czech POINTU.

#### **6. Testovací písemnosti**

V SSL KEO-X v modulu Podatelna zapište dvě testovací písemnosti. Předejte je ke zpracování referentovi s právem "Vita sw". V modulu Referent potom tyto písemnosti předejte ke zpracování do VITA – pravá myš na řádku s písemností – volba "Předat do Vita/zpět". Stav písemnosti musí být "K předání do Vita sw".

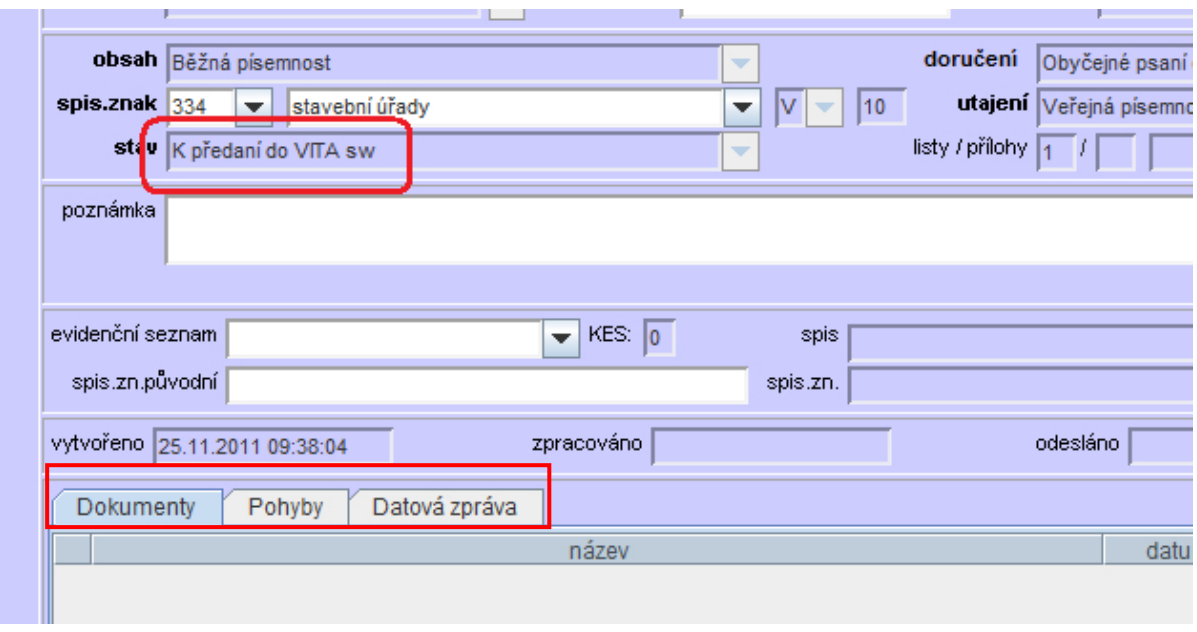

# **7. Předání údajů pracovníkům VITA**

Vazba musí být správně nakonfigurovaná i na straně aplikace VITA. Pracovníkům firmy VITA je třeba prostřednictvím Helpdesku (založte nový případ) předat tyto údaje:

- URL webové služby.(IP\_adresa:cislo\_portu)
- Formát čísla jednacího (např: OU -xxxx/YYYY). VITA potřebuje znát pozici čísla z podacího deníku a pozici roku.
- Seznam uživatelů, kteří spojení budou používat a jejich login do KEO-X.
- Čísla jednací testovacích písemností a login uživatele, pod kterým jsou založené.

#### **8. Mapování číselníků**

Ke každému způsobu dodání zavedeném ve VITĚ (modrý pruh, bílý pruh, obyč. pošta) je potřeba provést přidělení způsobu doručení v SSL, to znamená formu odeslání, typ zásilky a typ služby (případně více služeb).

Pokud se číselníky správně nenamapují, tak do SSL KEO-X budou padat písemnosti s vypravením: "neznámým vzor". Mapování se provádí ve VITě v programu, který je uložený v adresáři Vita / SSL / **vita\_ssl.exe,** ale to pravděpodobně přenecháte pracovníkům VITY.

Pracovníkům VITY stačí sdělit **ID jednotlivých číselníkových položek**. Tato ID si můžete najít v číselníku Zásilek a Služeb v menu Nastavení – Systémové nastavení – Moduly – Referent – Druh zásilky / Druh služby.

#### **Významy položek v programech SSL a VITA:**

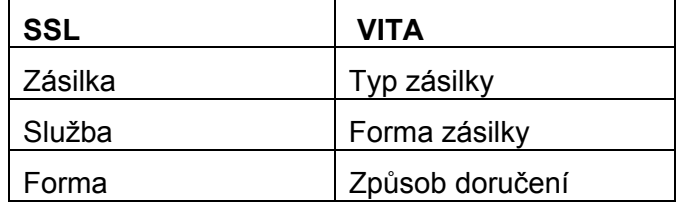

*Poznámka pro zvídavé: Z nějakého historického důvodu (asi nějaká chybka) jsou významově otočené pojmy služba a forma … správně by to mělo být služba/způsob doručení a forma/forma zásilky. Ale rozhodli jsme se nechat to tak, protože se to i obráceně čte a na mnohých místech už to takto funguje.* 

#### **Příklad mapování položek číselníku**

Mapování musí vycházet z nastavení vypravovacích vzorů ve Spisové službě – toto je vzorové nastavení.

#### Vzory pro odeslání

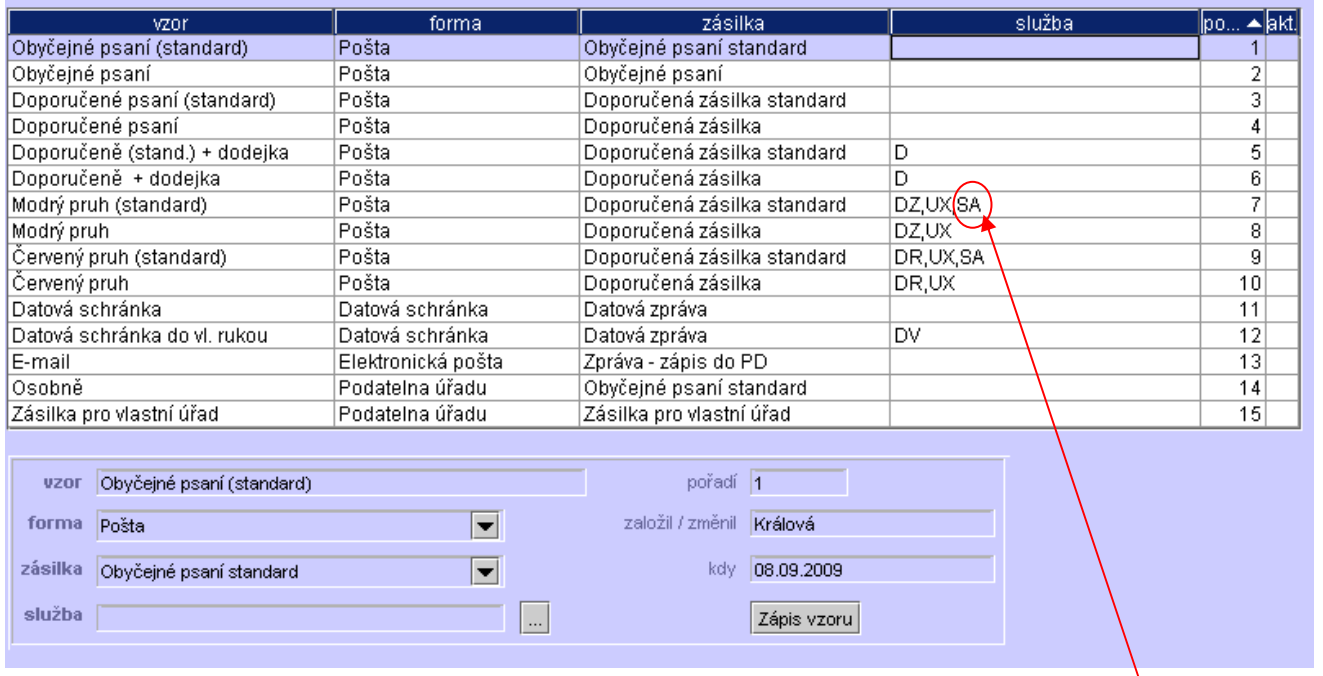

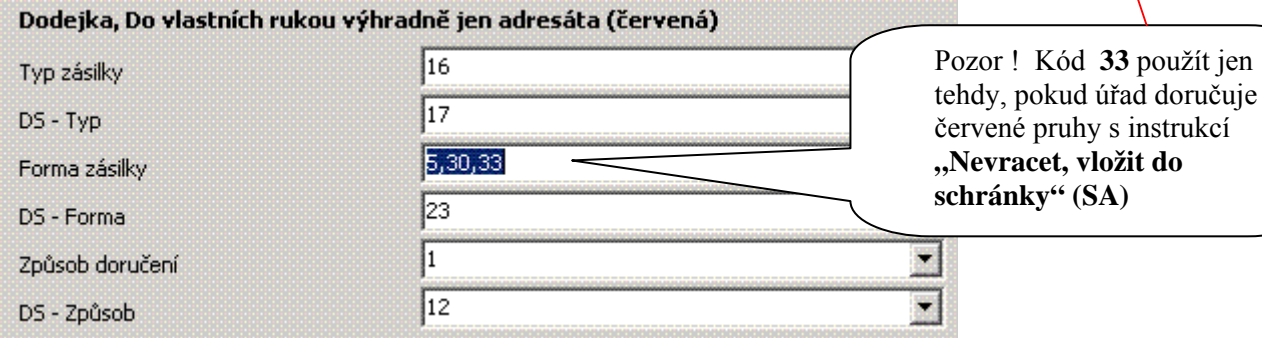

#### Dodejka, Do vlastních rukou adresáta (modrá)  $\frac{1}{2}$  $\sqrt{16}$ Typ zásilky  $\sqrt{17}$ DS - Typ  $3,30,33$ Forma zásilky Pozor ! Kód **33** použít jen  $\sqrt{23}$ tehdy, pokud úřad doručuje DS - Forma modré pruhy s instrukcí  $\sqrt{1}$ Způsob doručení **"Nevracet, vložit do**   $\sqrt{12}$ DS - Způsob **schránky" (SA)**

#### Dodejka

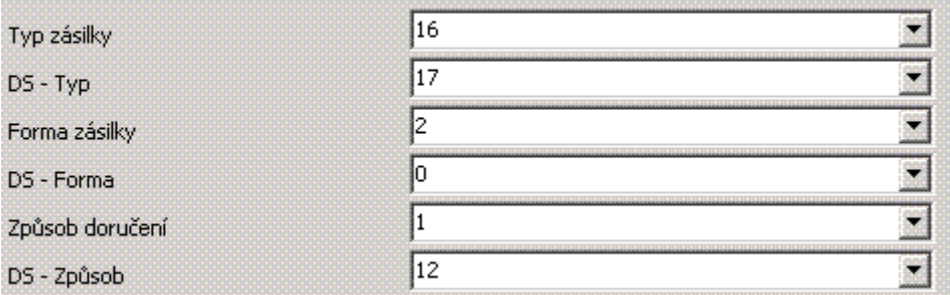

#### Doporučená zásilka

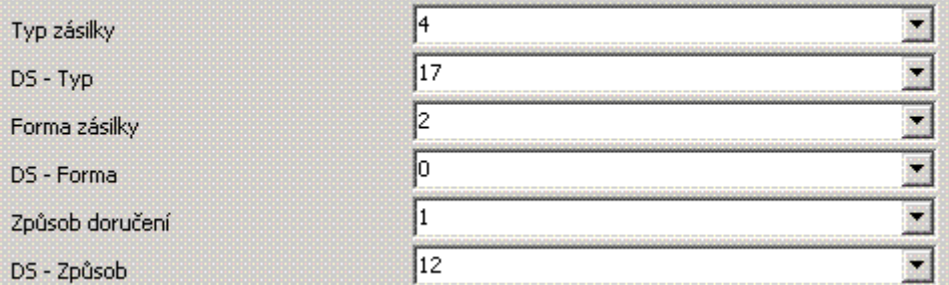

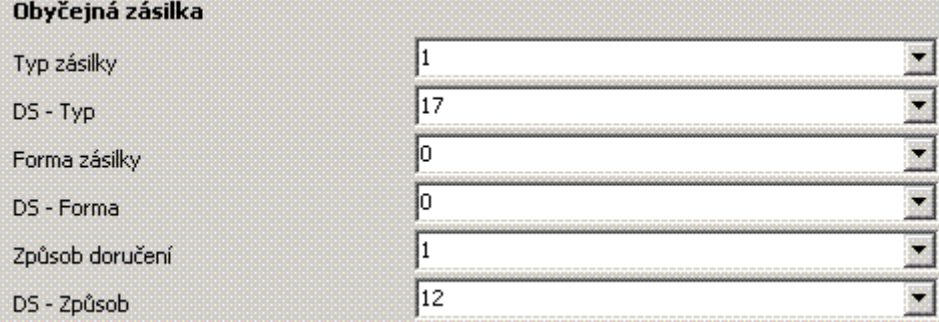

| Vlastní         |    |  |
|-----------------|----|--|
| Typ zásilky     |    |  |
| DS - Typ        |    |  |
| Forma zásilky   |    |  |
| DS - Forma      |    |  |
| Způsob doručení |    |  |
| DS - Způsob     | 12 |  |

*Pozn. DS znamená – datová schránka.* 

#### **9. Testování vazby**

 Testování vazby provedou nejprve pracovníci VITy na základě vašeho sdělení, že jsou připravené testovací písemnosti. Výsledek testu se dozvíte přes Helpdesk. Vaším úkolem potom je, abyste zkontrolovali, zda se do spisové služby vše zapsalo tak, jak mělo.

 Pokud vám např. pracovníci Vity sdělí, že založili spis, tak tam musí být. Pokud připravili nějakou písemnost k vypravení, tak ji najdete v sekci "Písemnosti" v modulu Referent, kde ji lze známým způsobem odeslat na Výpravnu atd.

#### **….a nakonec**

#### **Než zapojíte v SSL vazbu na DS**

Než spustíte vazbu na datovou schránku u uživatele, který má vazbu na VITU, ujistěte se, že i VITA je připravena na spuštění vazby na DS (aktualizace, nastavení, el. podpisy) – dotažte se na helpdesku a koordinujte tuto akci s VITOU.